## SafeSchools Online Training: canyonsdistrict-ut.safeschools.com

## STEP 1:

Enter your **DISTRICT EMAIL** as your **USERNAME** (i.e. john.smith@canyonsdistrict.org)

Click - Log In

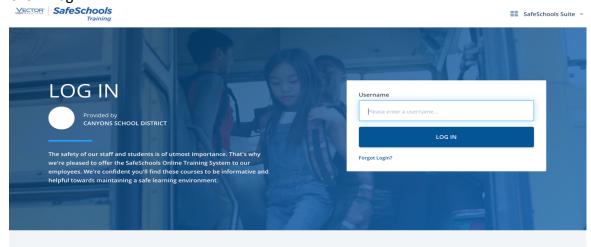

## STEP 2:

Next page, will say WELCOME: with **YOUR** name, position, and location (location is Custodial/Grounds) If information is INCORRECT please let us know

WELCOME, BRENT MARKUS!

Position: Location:

Custodial/Grounds Office Staff Custodial/Grounds

This isn't me.

LOG ME IN!

Click - Log Me In!

## STEP 3:

Next page will be the assignment page Click – Start and begin the course

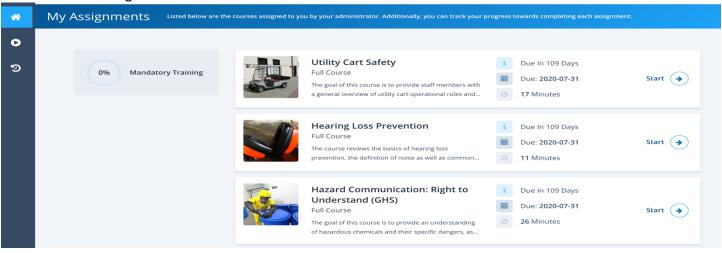